## (3)工事・文字検索

1)工事 ID で検索する場合

工事 ID を指定し、検索する手順について説明します。

## 〔検索手順〕

① 工事情報検索の 文字 ボタンをクリックしてください。

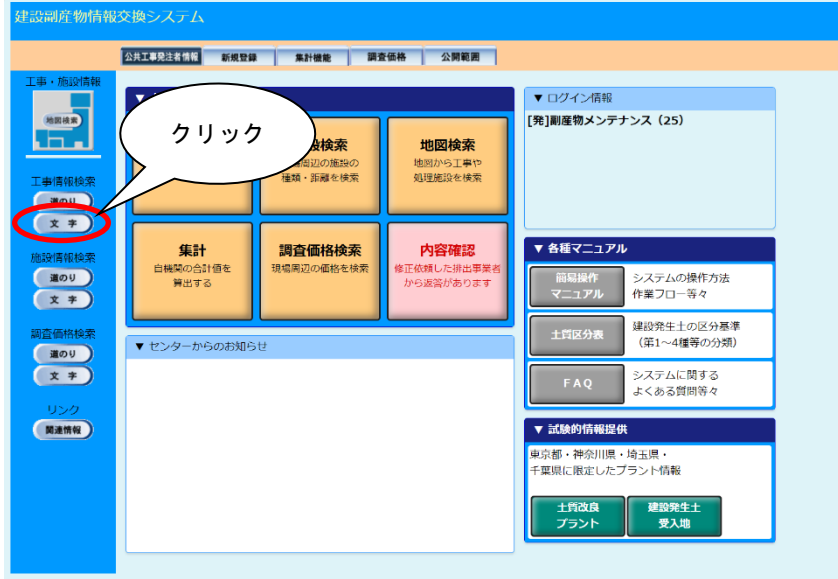

② 工事 ID の指定

「工事・文字検索条件設定」画面が表示されます。工事 ID 欄に、検索する自機関発 注工事の工事 ID を入力して、<br>
確定 ボタンをクリックします。

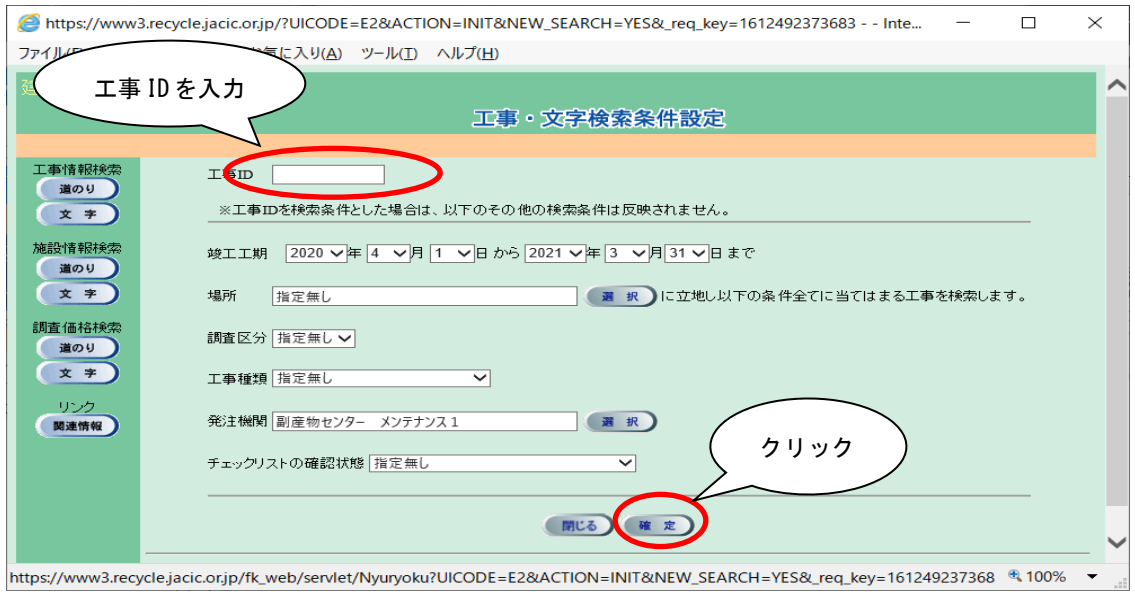

2)工事条件を指定して検索する場合

発注機関等の工事条件を指定し、検索する手順について説明します。

## 〔検索手順〕

1 工事情報検索の 文字 ボタンをクリックしてください。

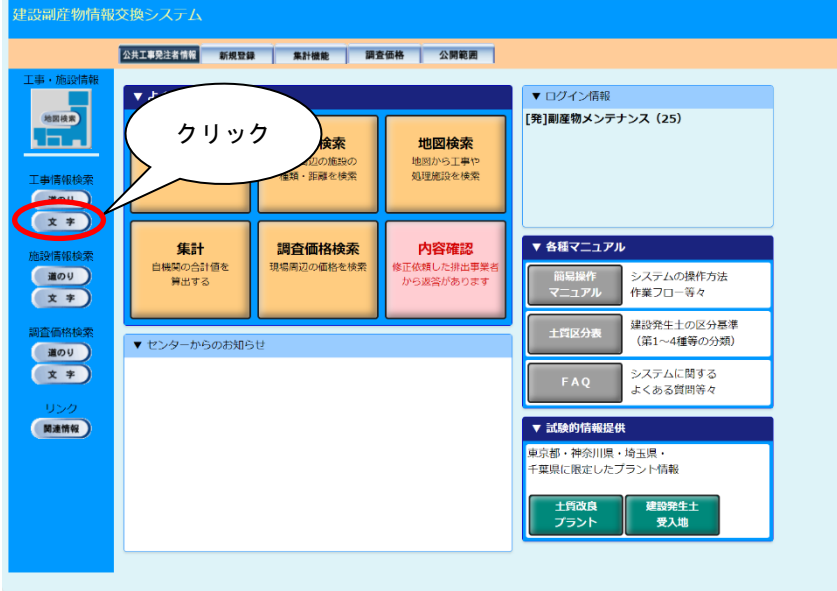

②「工事・文字検索条件設定」画面が表示されます。発注機関欄に自発注機関を設定後、 **||確定 ポタンをクリックしてください。その他の検索条件については適宜設定して** ください。

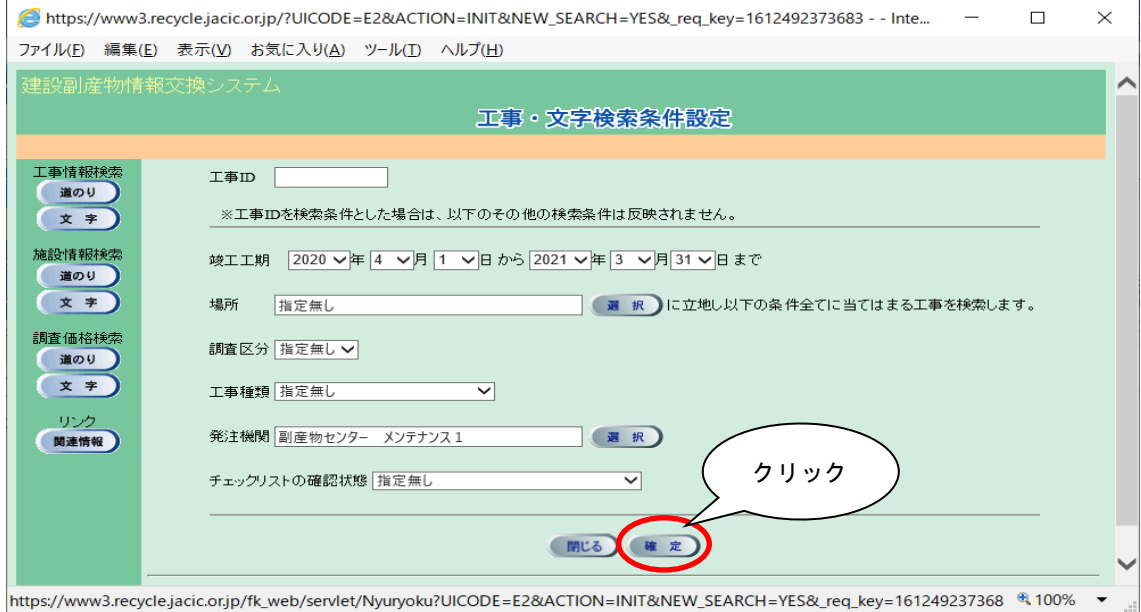